# Come firmare con firma PADES

#### CHIAVETTA ARUBA

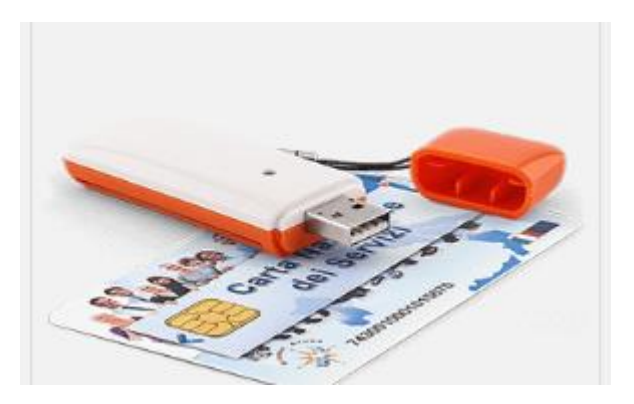

ORDINE AVVOCATI DI COMO

## Coma aprire il programma di firma

- Dopo avere inserito la chiavetta (token) nel computer, aprire il programma «Esplora risorse»
- Selezionare la chiavetta ARUBAKEY e, nel suo contenuto, selezionare ed aprire il programma di firma «autorun.exe»
- Comparirà un banner con dei pulsanti

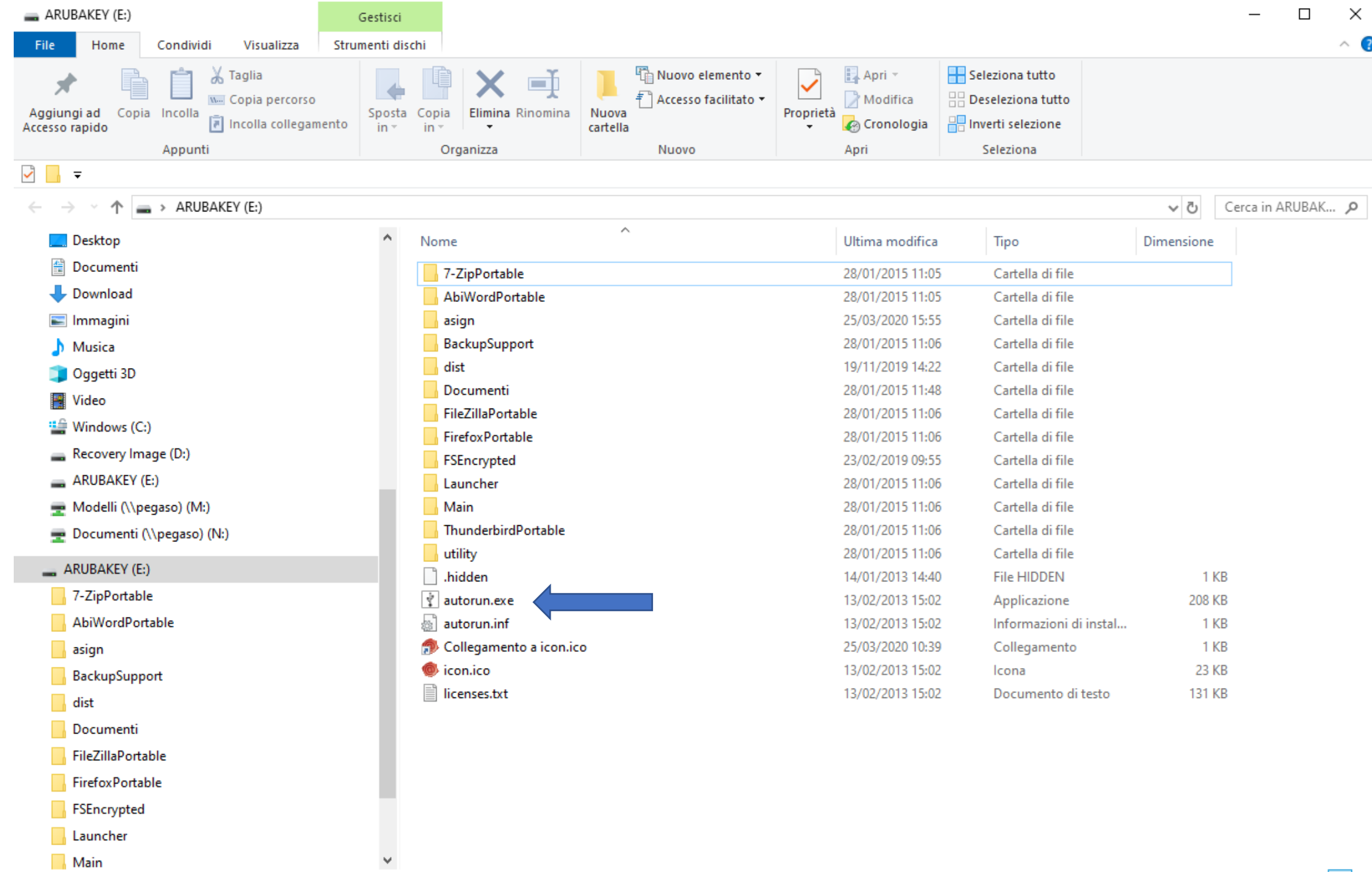

19 elementi

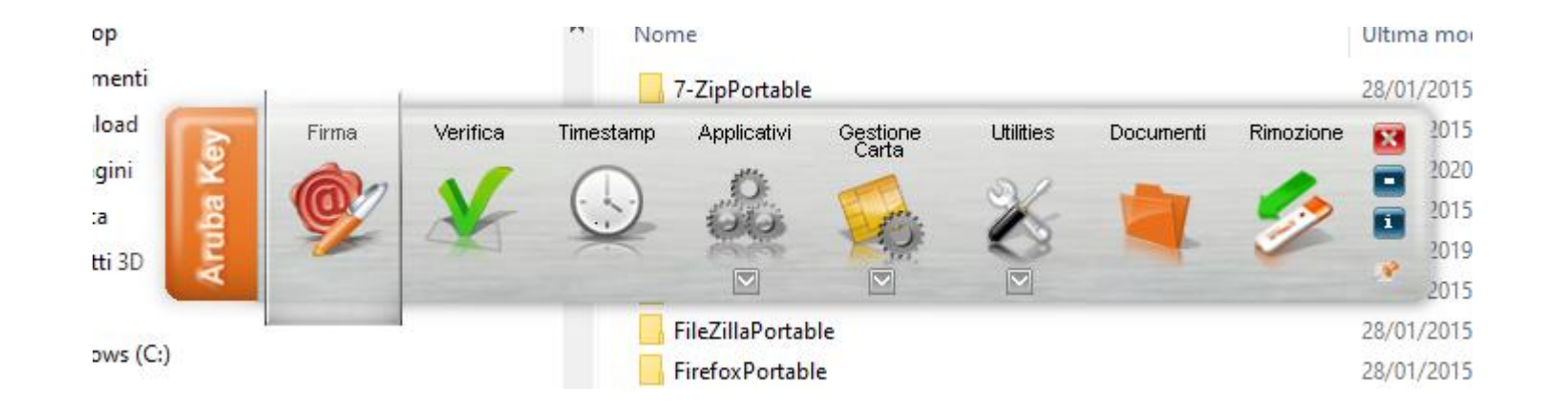

### Come firmare con formato «Pades»

- Sul banner che apparirà aprendo il programma di firma , selezionare il tasto «Firma».
- Apparirà una finestra per la ricerca sul Vostro computer del file che dovete firmare.
- In alternativa si può cercare il file con «Esplora risorse» (oppure trovarlo sul desktop se lo avete prima memorizzato li) e trascinarlo sul tasto «Firma»

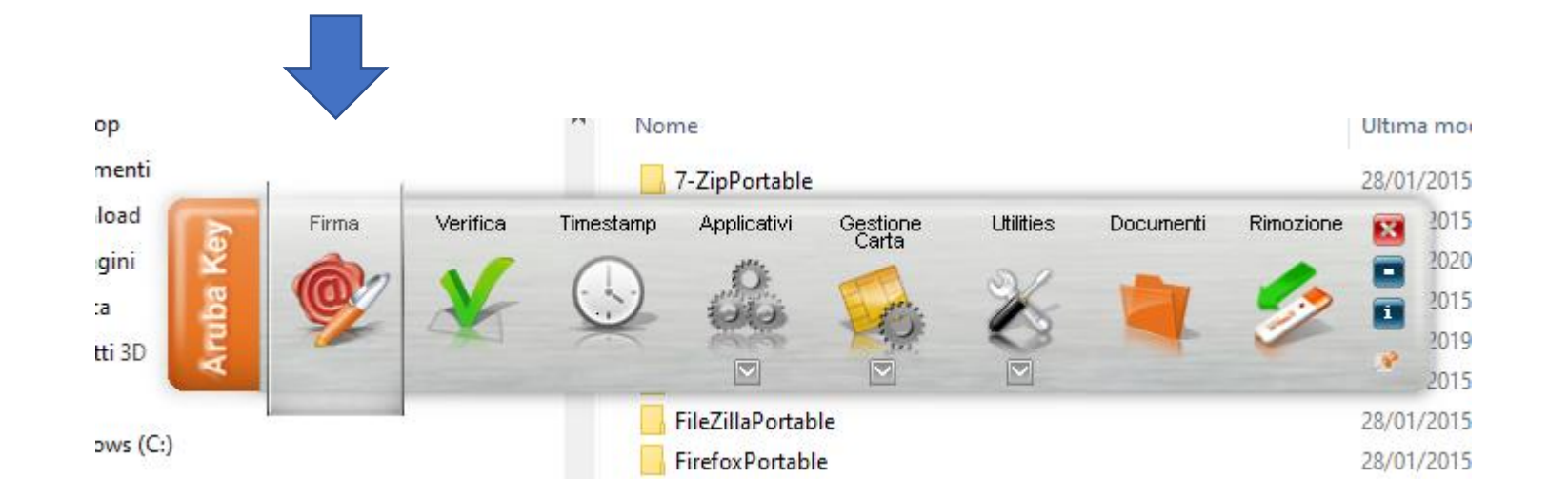

• Dopo avere selezionato il file da firmare, cliccare sul tasto apri e apparirà una maschera con le impostazioni di firma

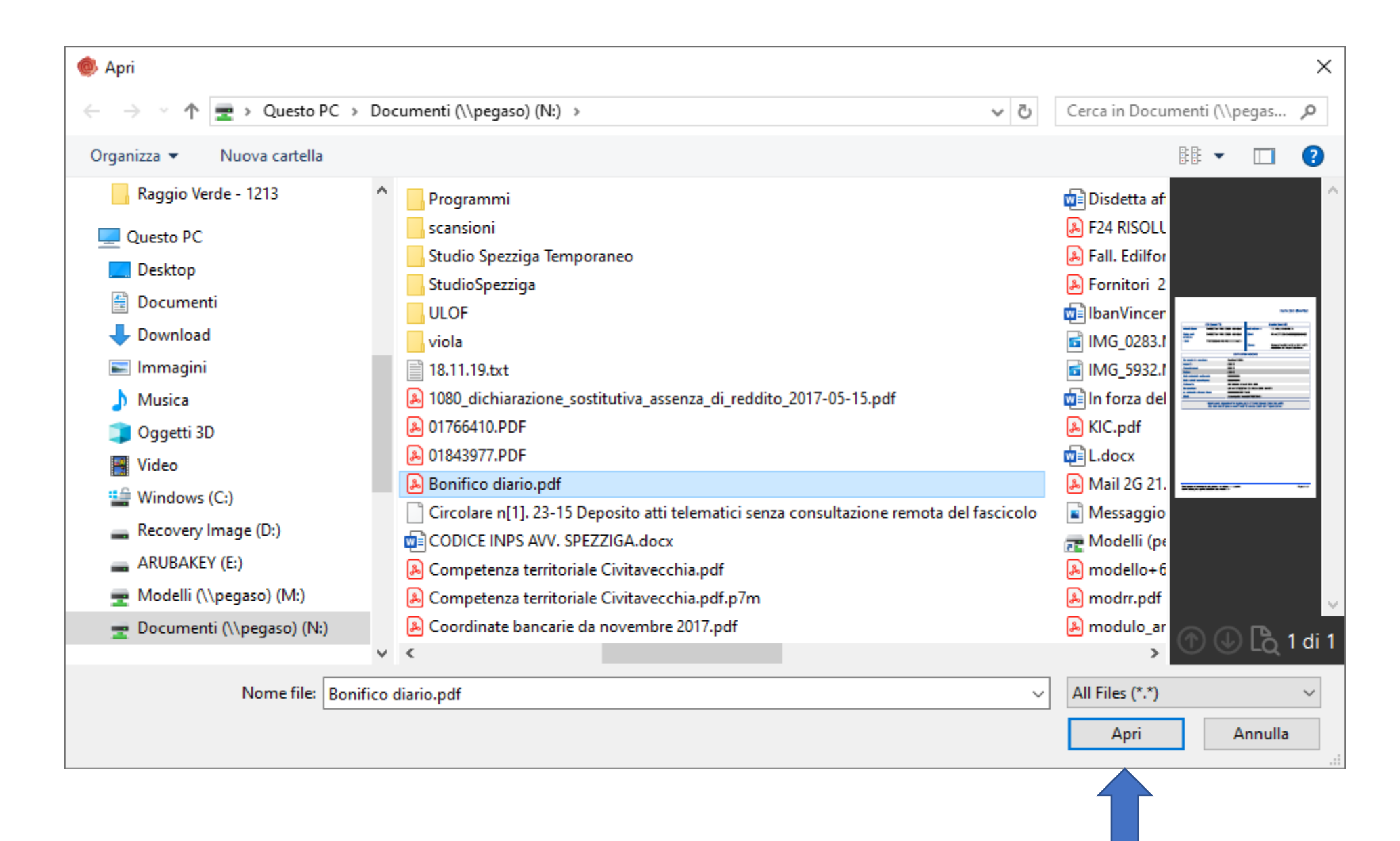

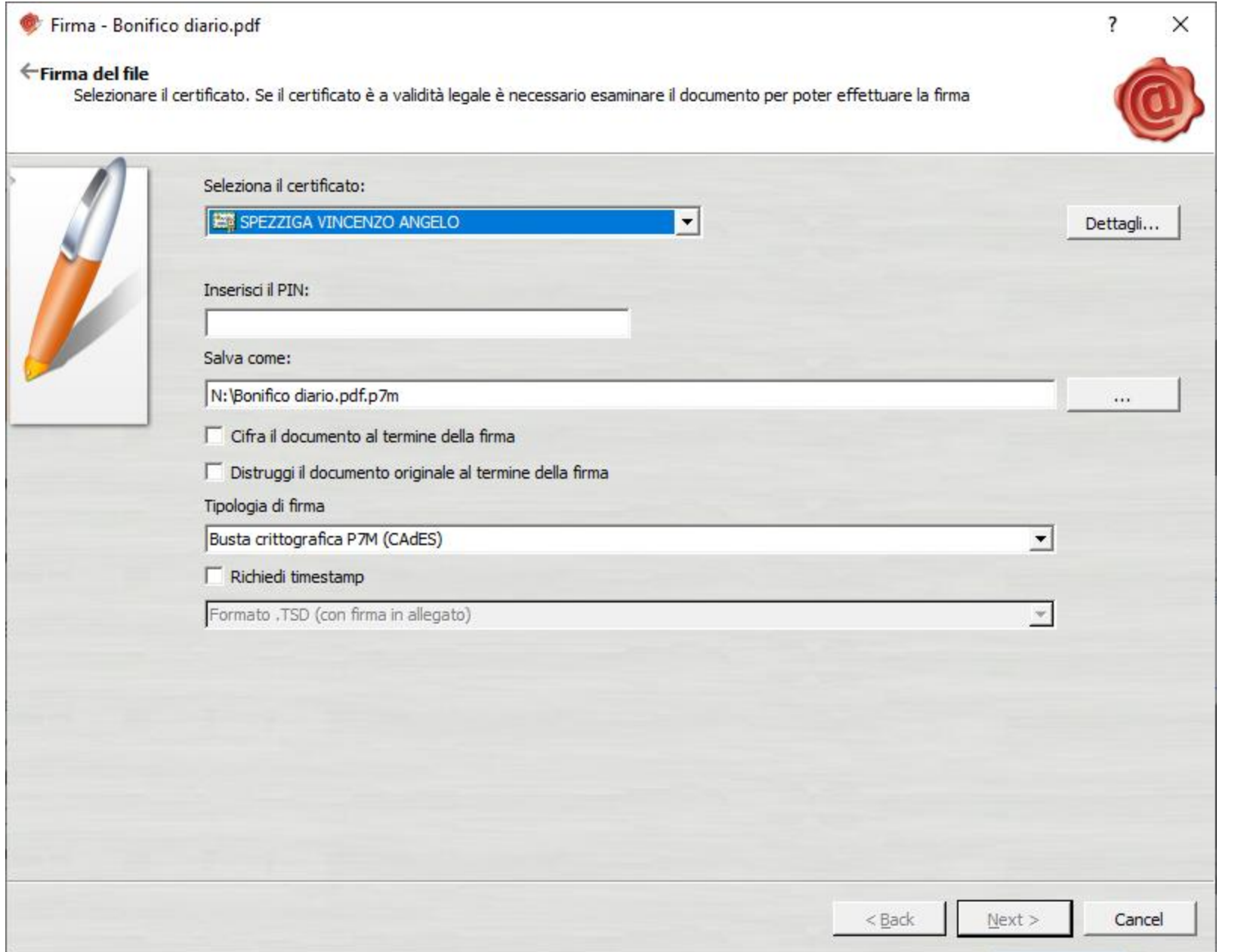

Nel campo tipologia di firma, aprire il menu a tendina e selezionare «aggiungi la firma al PDF (BES)»

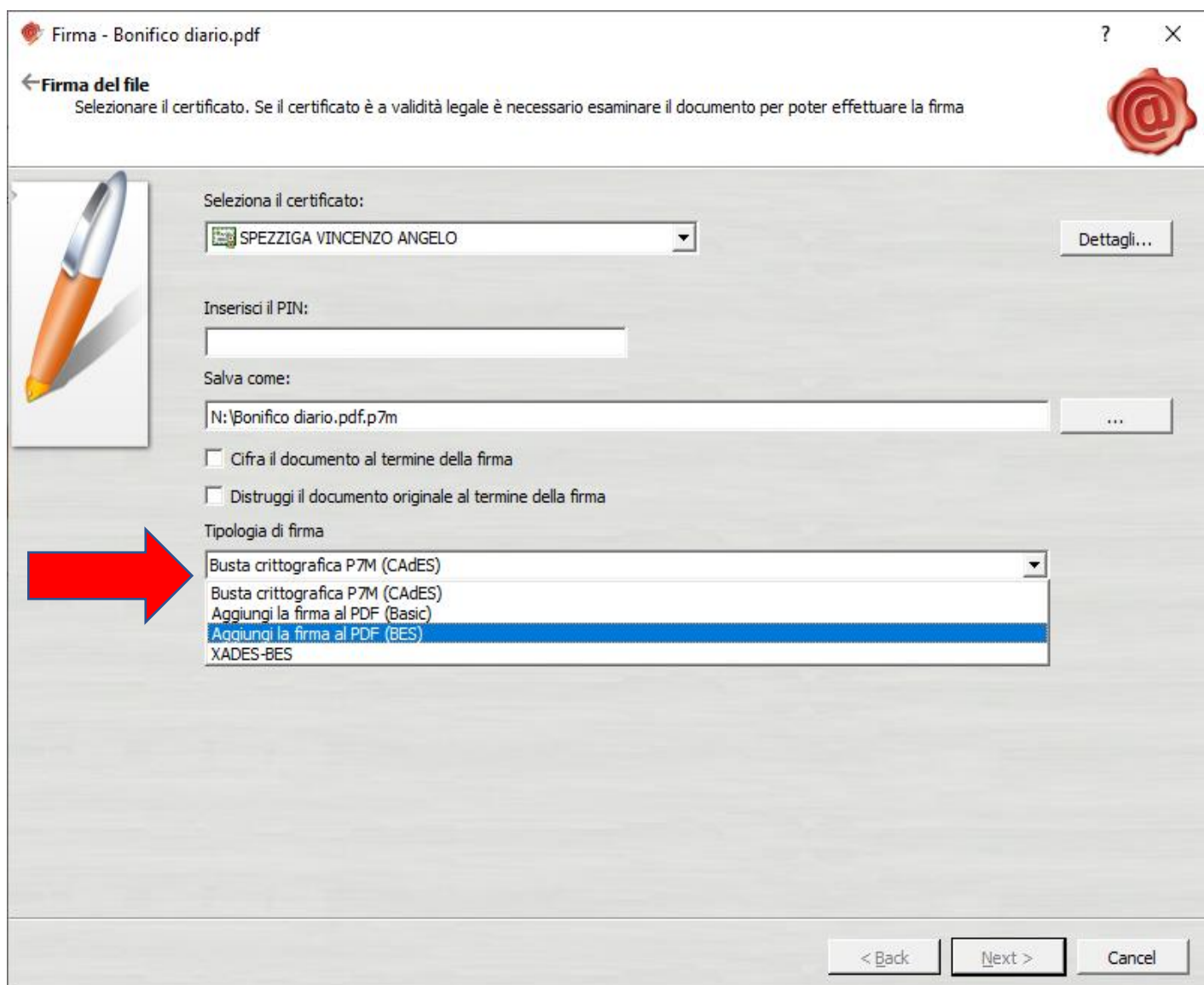

Nella stessa maschera compariranno le opzioni per l'apposizione della firma grafica, che vedremo in seguito come impostare

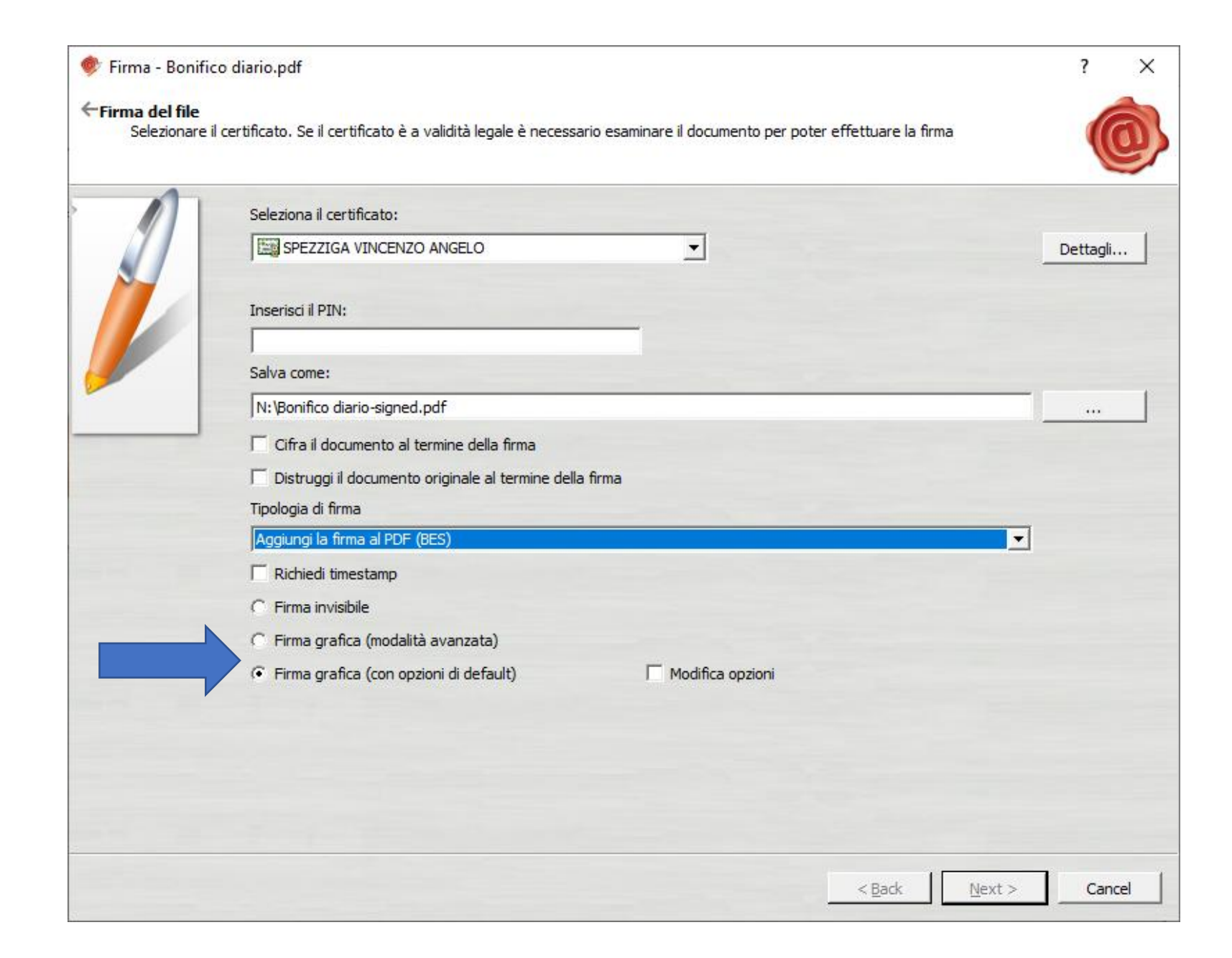

Inserire il pin della chiavetta nel relativo campo e poi cliccare sul tasto Next

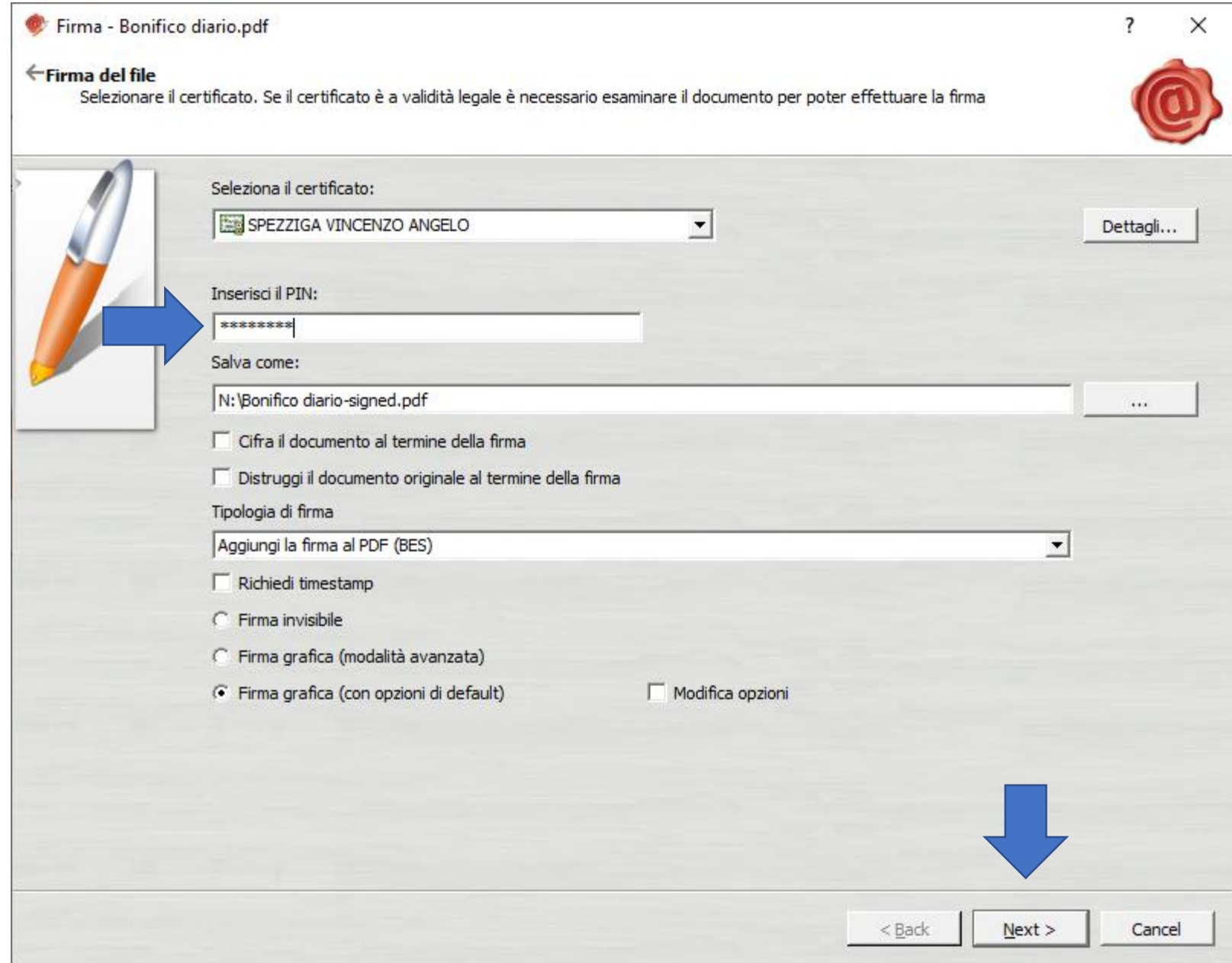

Comparirà la maschera per la verifica del documento

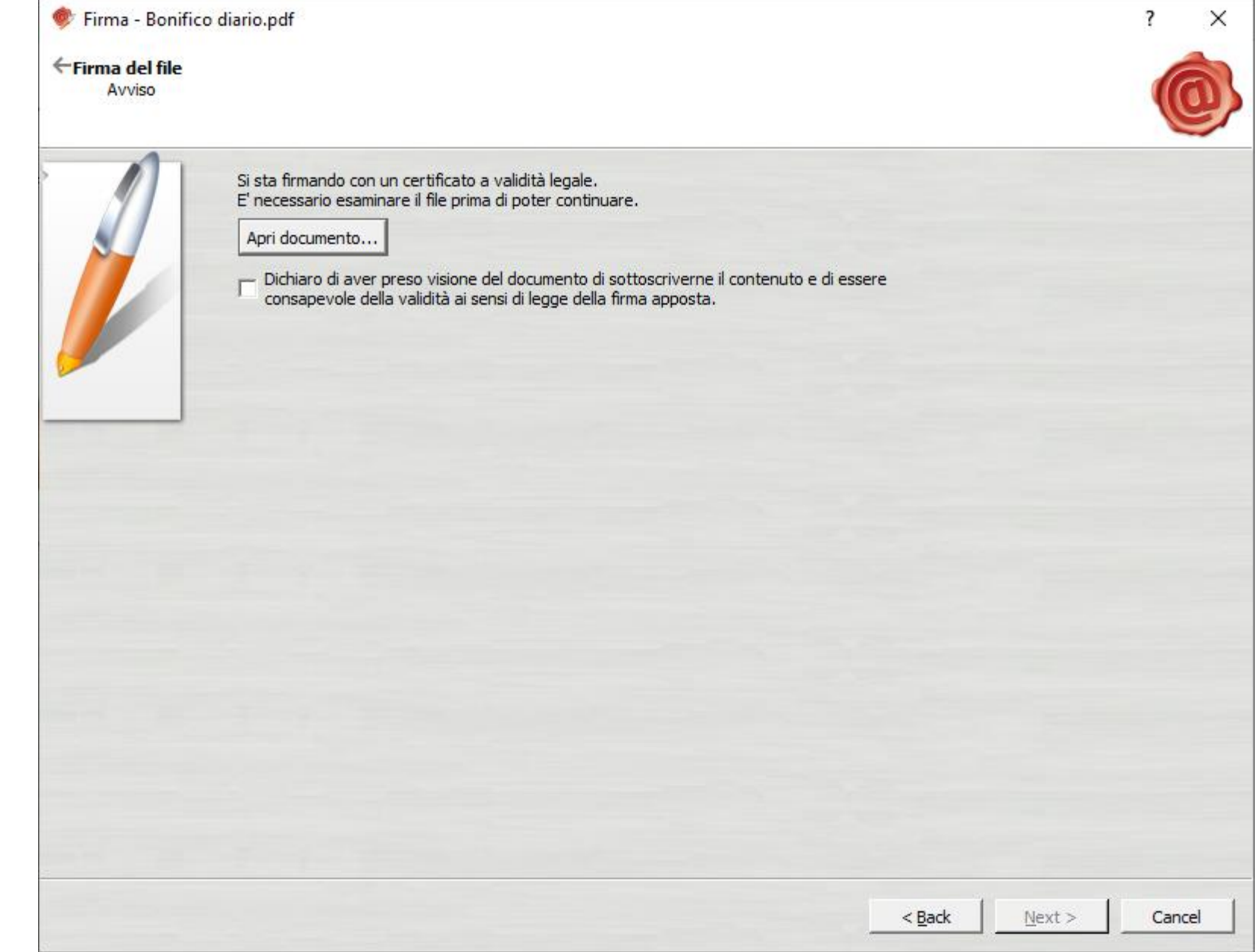

Spuntare la casella di assunzione di responsabilità e cliccare sul tasto next. Verrà quindi apposta la firma digitale

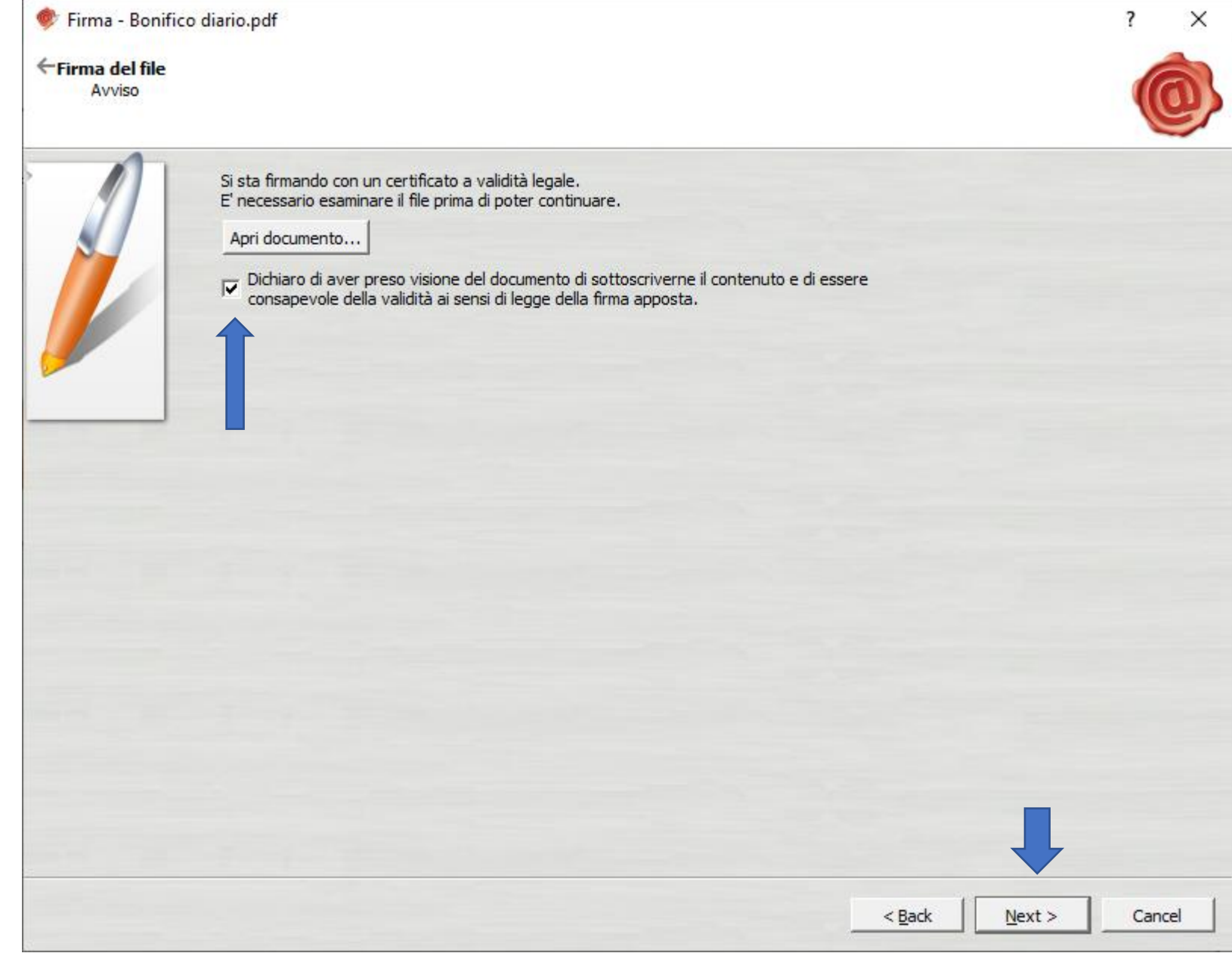

Dopo la firma comparirà la maschera di conferma, dalla quale è possibile aggiungere una nuova firma o uscire

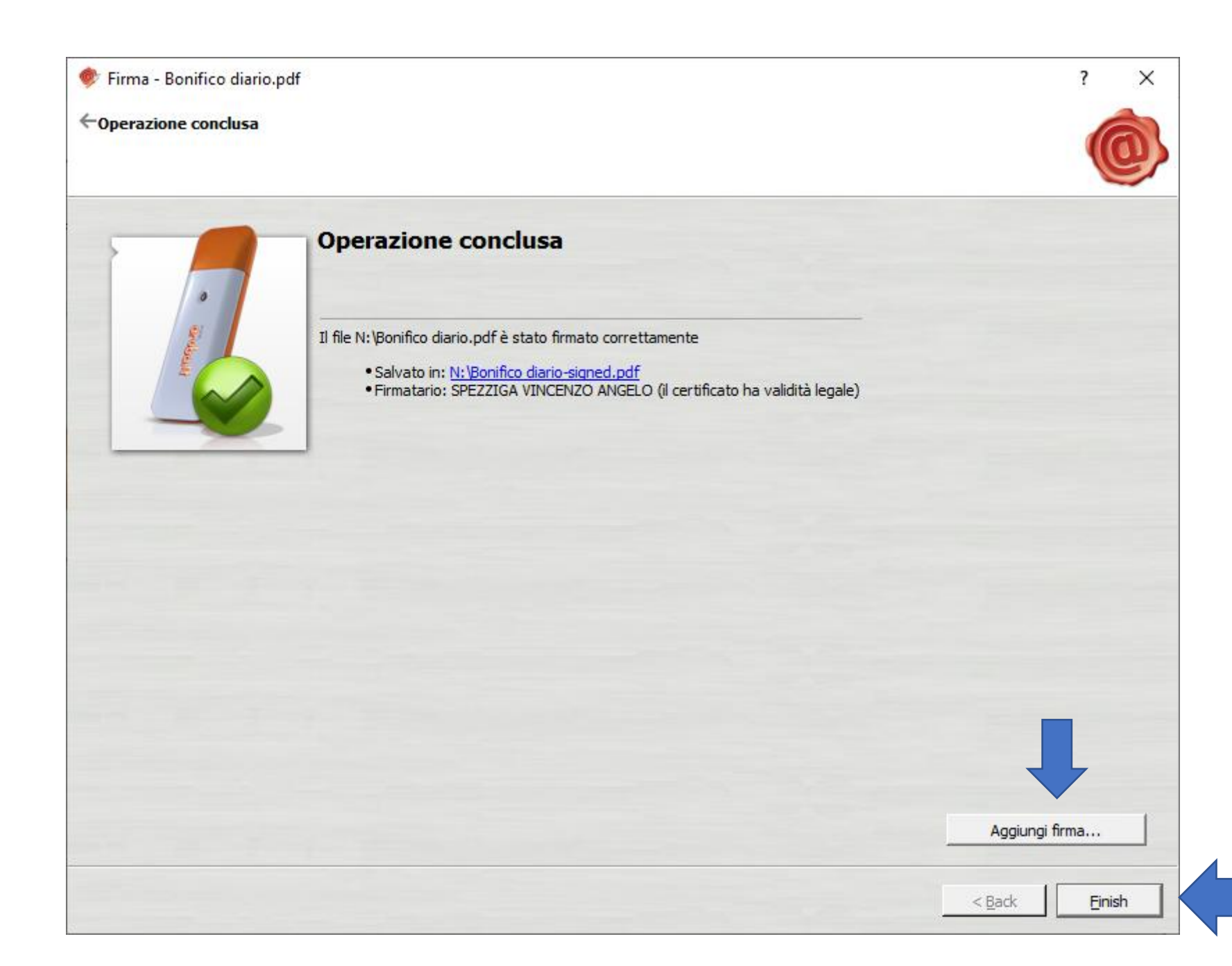

Se andiamo a controllare il file firmato, avrà lo stesso nome del file iniziale (se non avete deciso di cambiarlo) con l'aggiunta «signed»

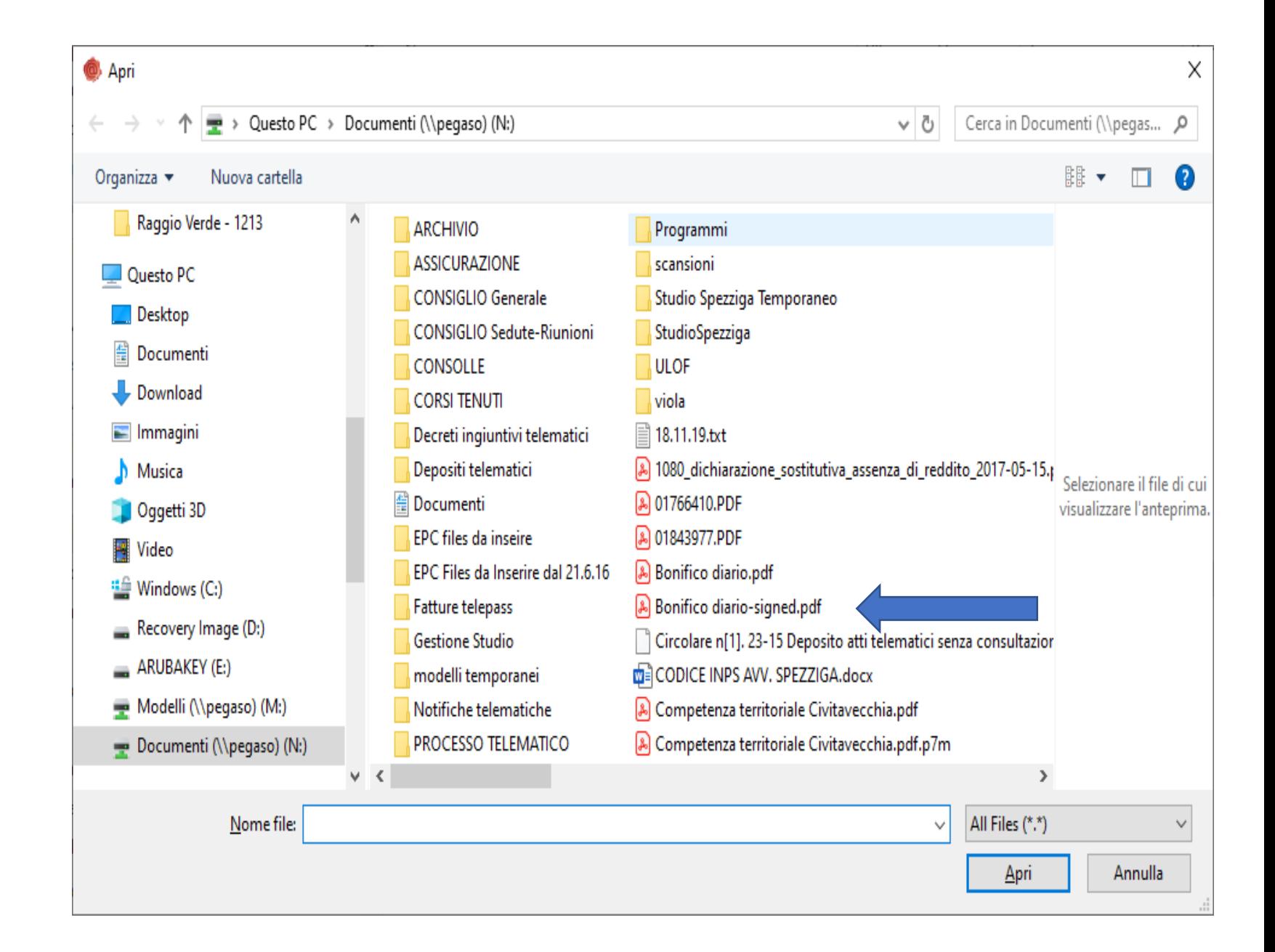

Aprendo il file firmato potrete notare che è stata apposto il logo di firma. La posizione può essere decisa operando sulle impostazioni durante la procedura di firma

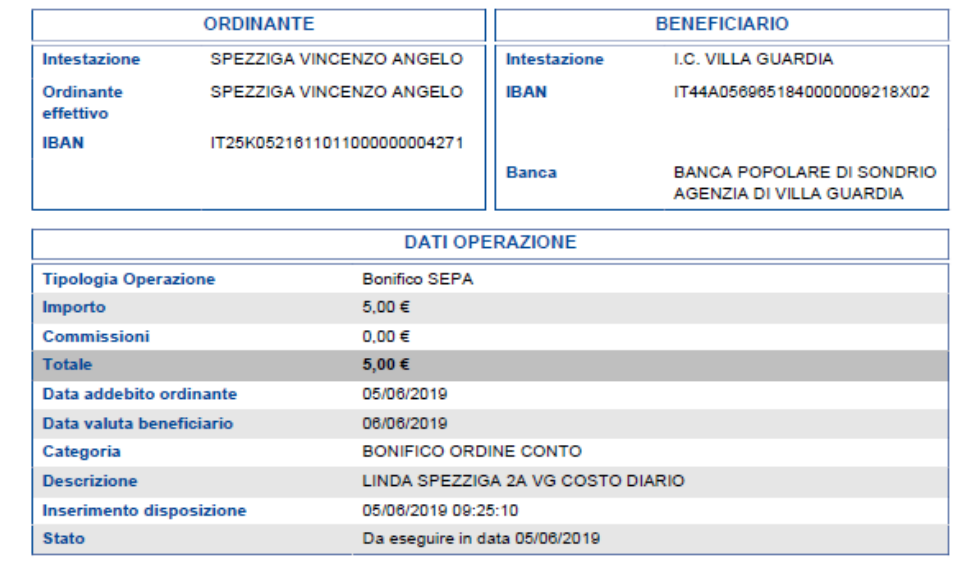

Il presente documento riepiloga i dati dell'operazione inserita, ma non costituisce conferma di esecuzione dell'operazione.

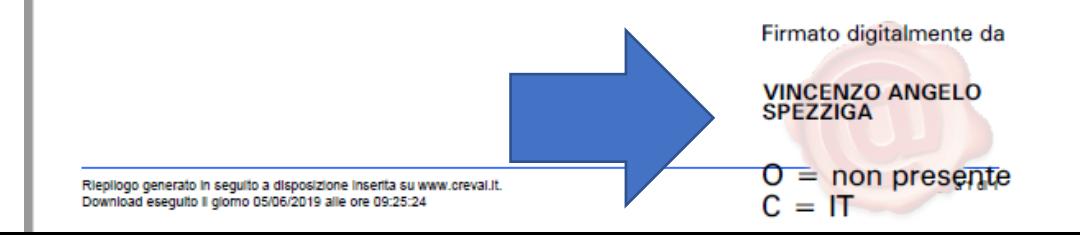

Nelle impostazioni di firma si consiglia di lasciare attivata la casella «firma grafica (opzione di default)»

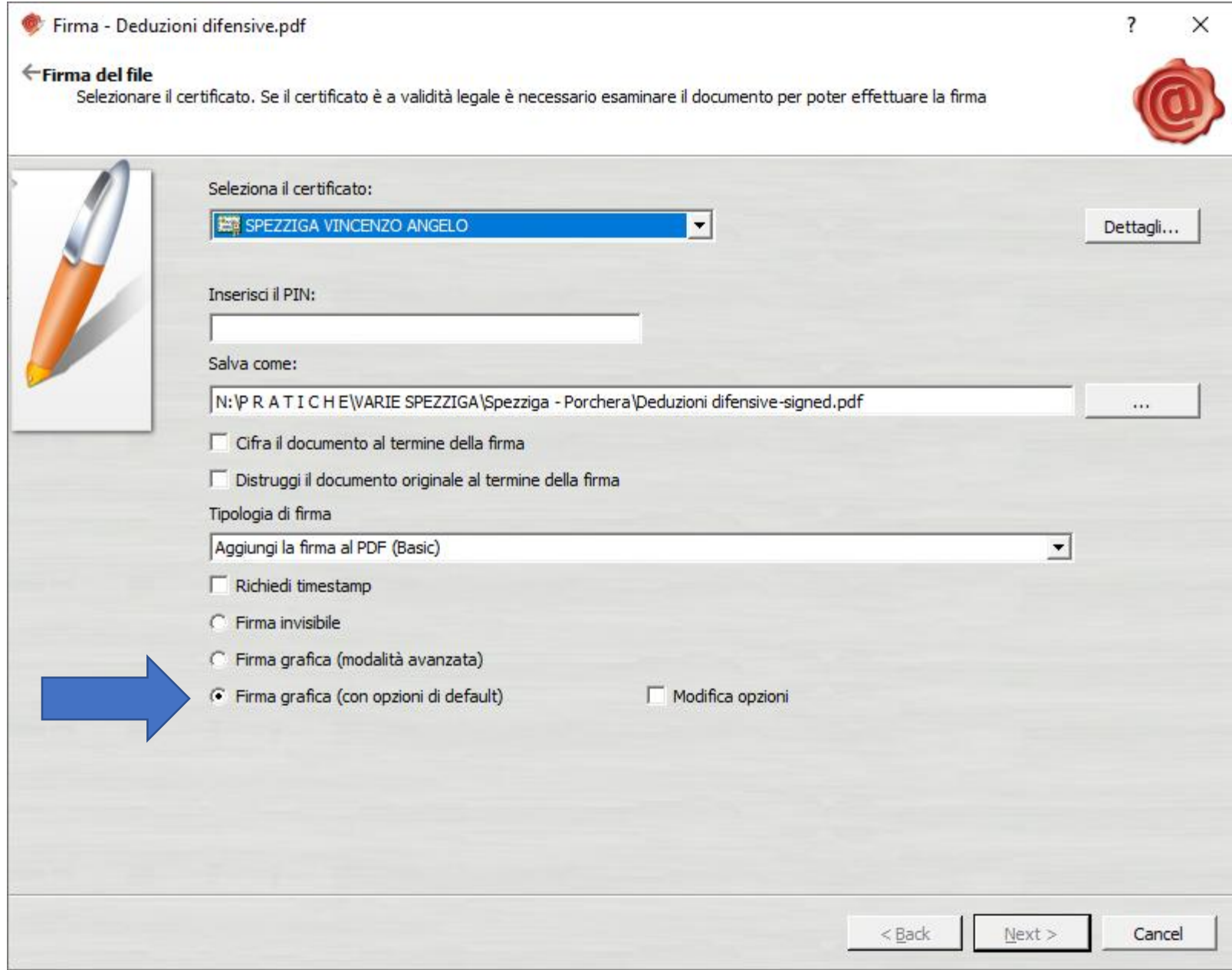

Per decidere dove inserire la firma occorrerà spuntare la casella «modifica Opzioni»

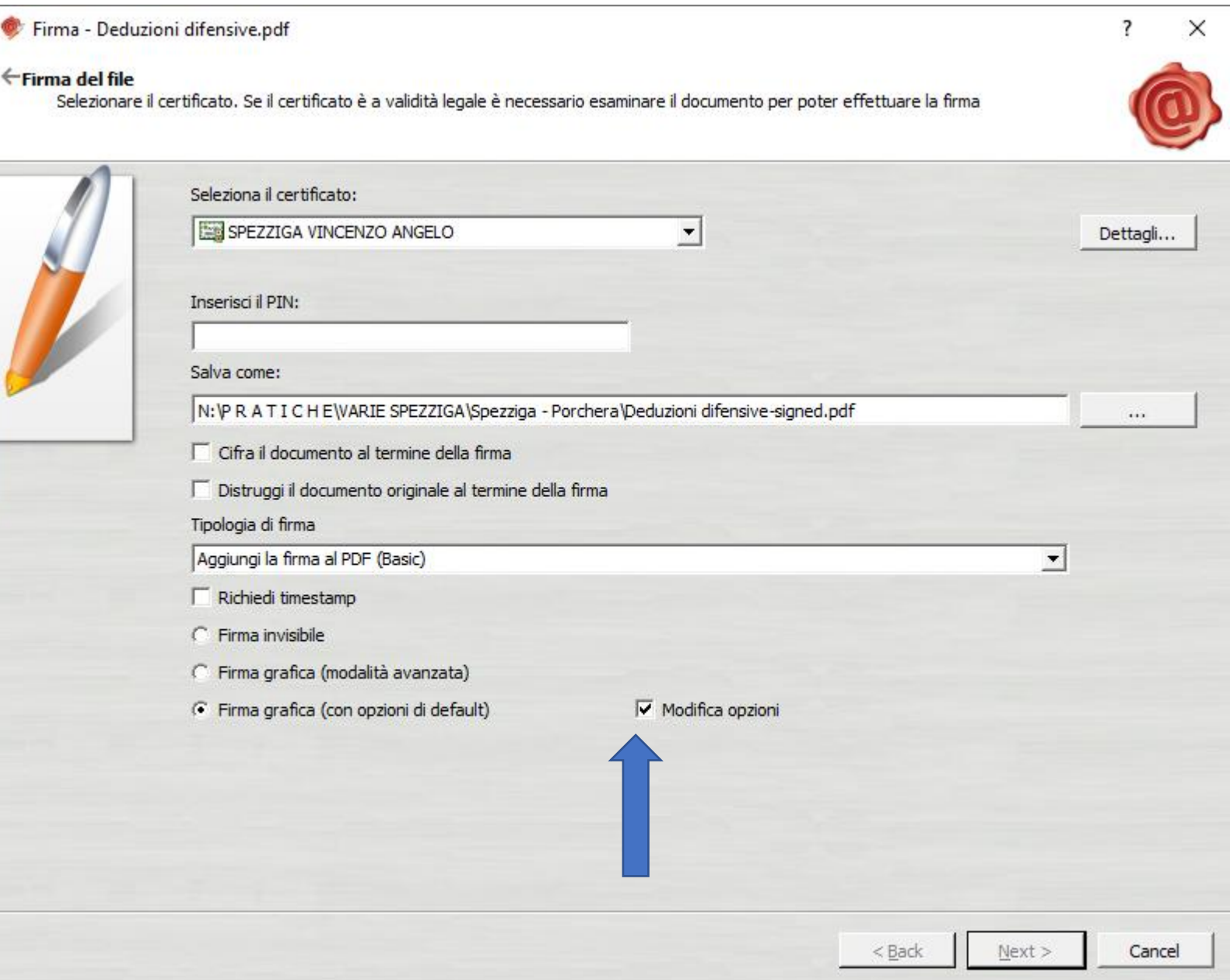

Bisognerà quindi spuntare la casella di assunzione di responsabilità e cliccare sul tasto next

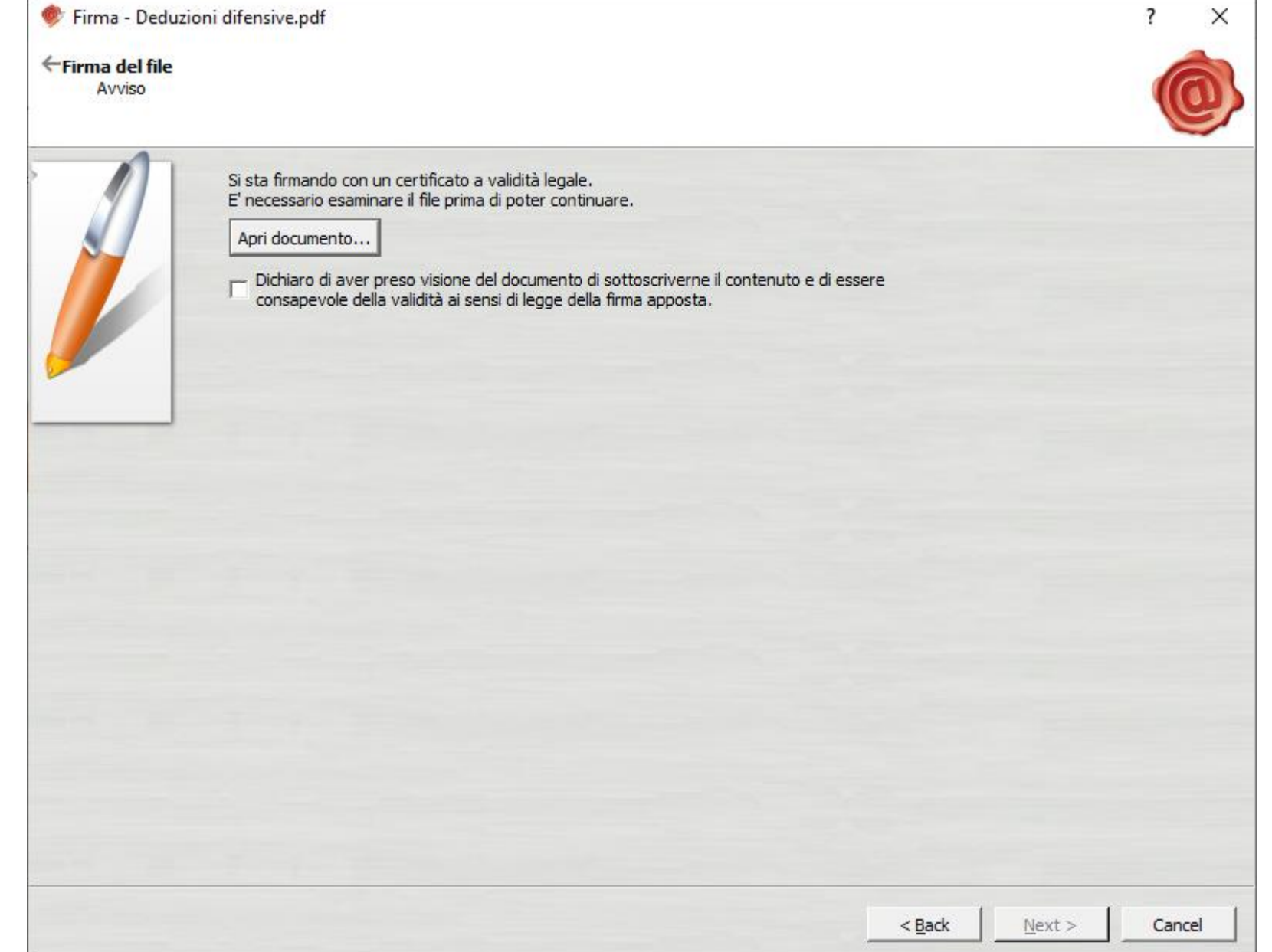

Comparirà quindi la maschera nella quale potrete decidere dove sistemare il logo della firma all'interno della pagina trascinando il logo con il mouse

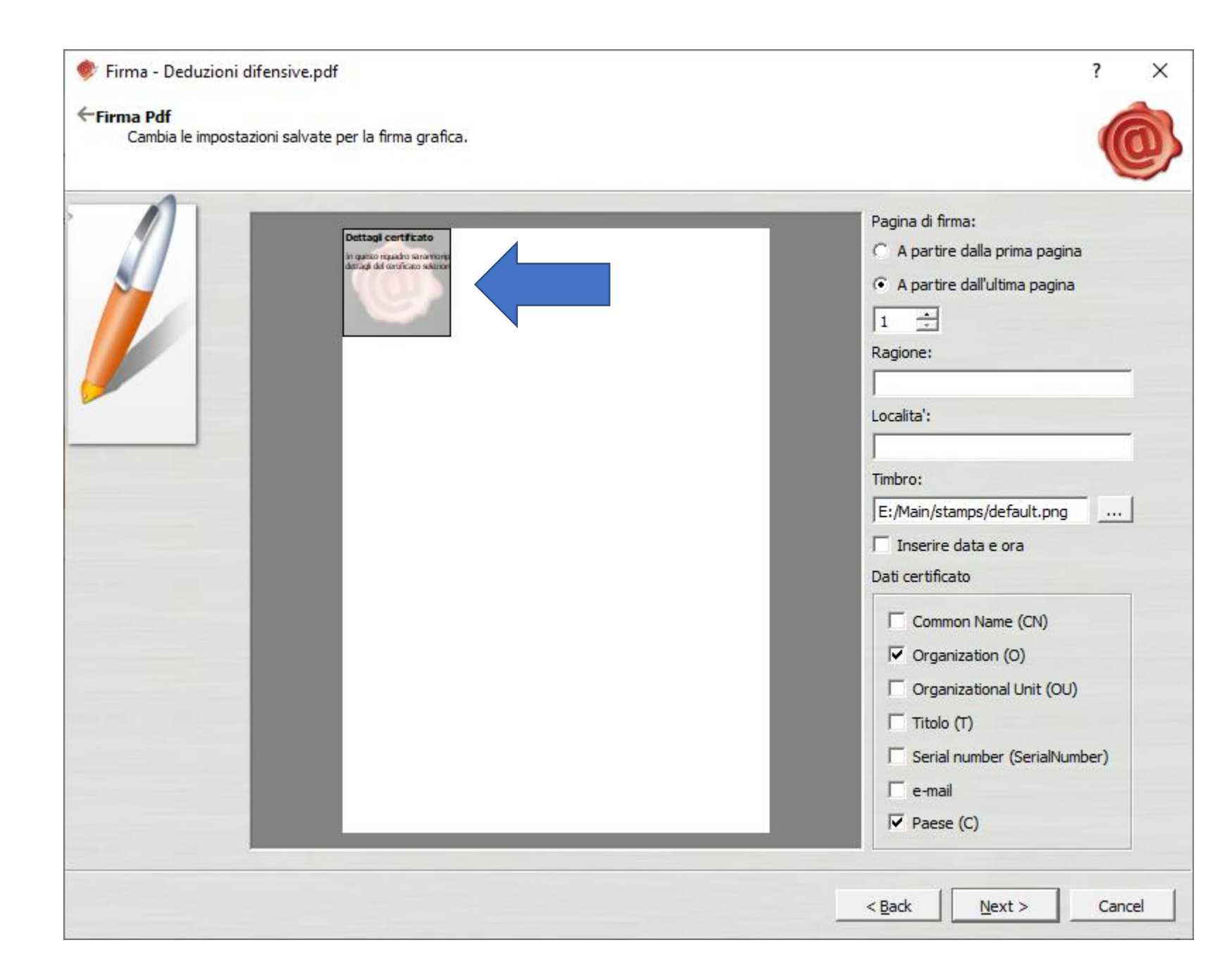

In questa schermata il logo è stato spostato sulla parte inferiore destra della pagina

Sulla parte destra della maschera, troverete alcune opzioni

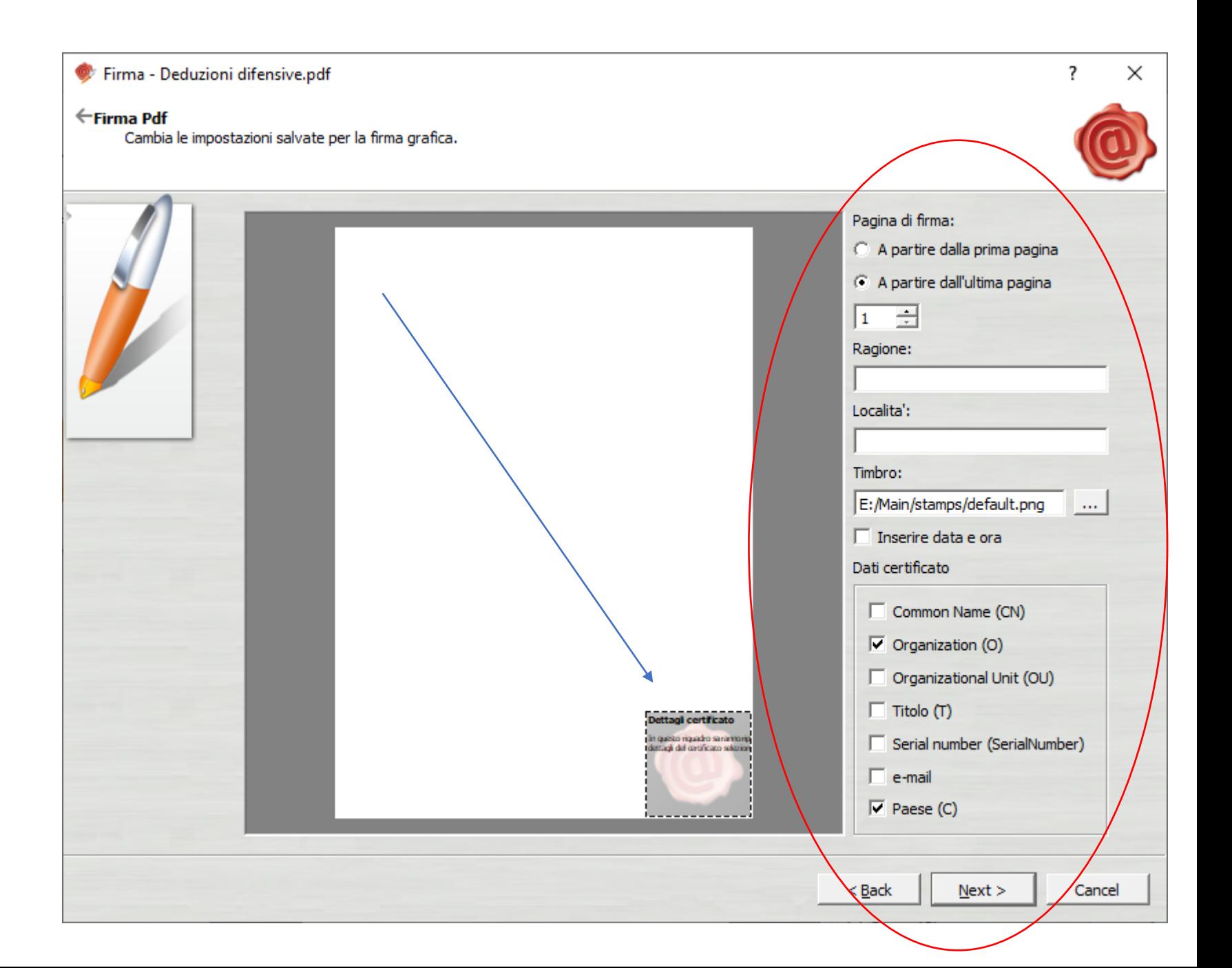

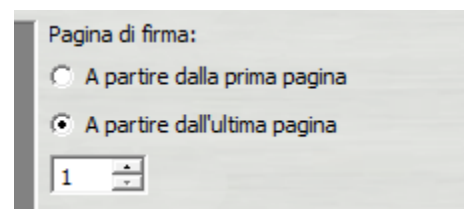

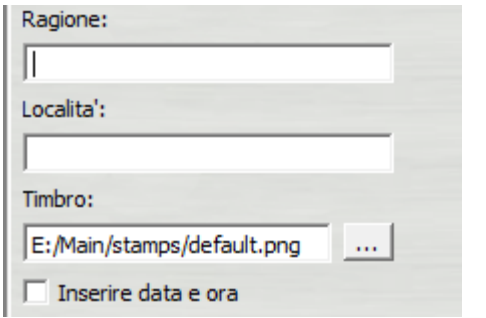

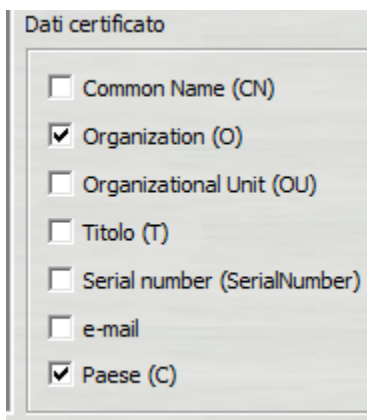

Con queste opzioni indicate in quali pagine collocare il logo: in una o più pagine del documento e partendo dalla prima o dall'ultima

Con queste opzioni potrete inserire dei contenuti all'interno del logo di firma

Con queste opzioni scegliete quali dati del certificato di firma inserire nel logo

Una volta impostate le opzioni del logo cliccate sul tasto next e proseguite nella procedura già vista prima

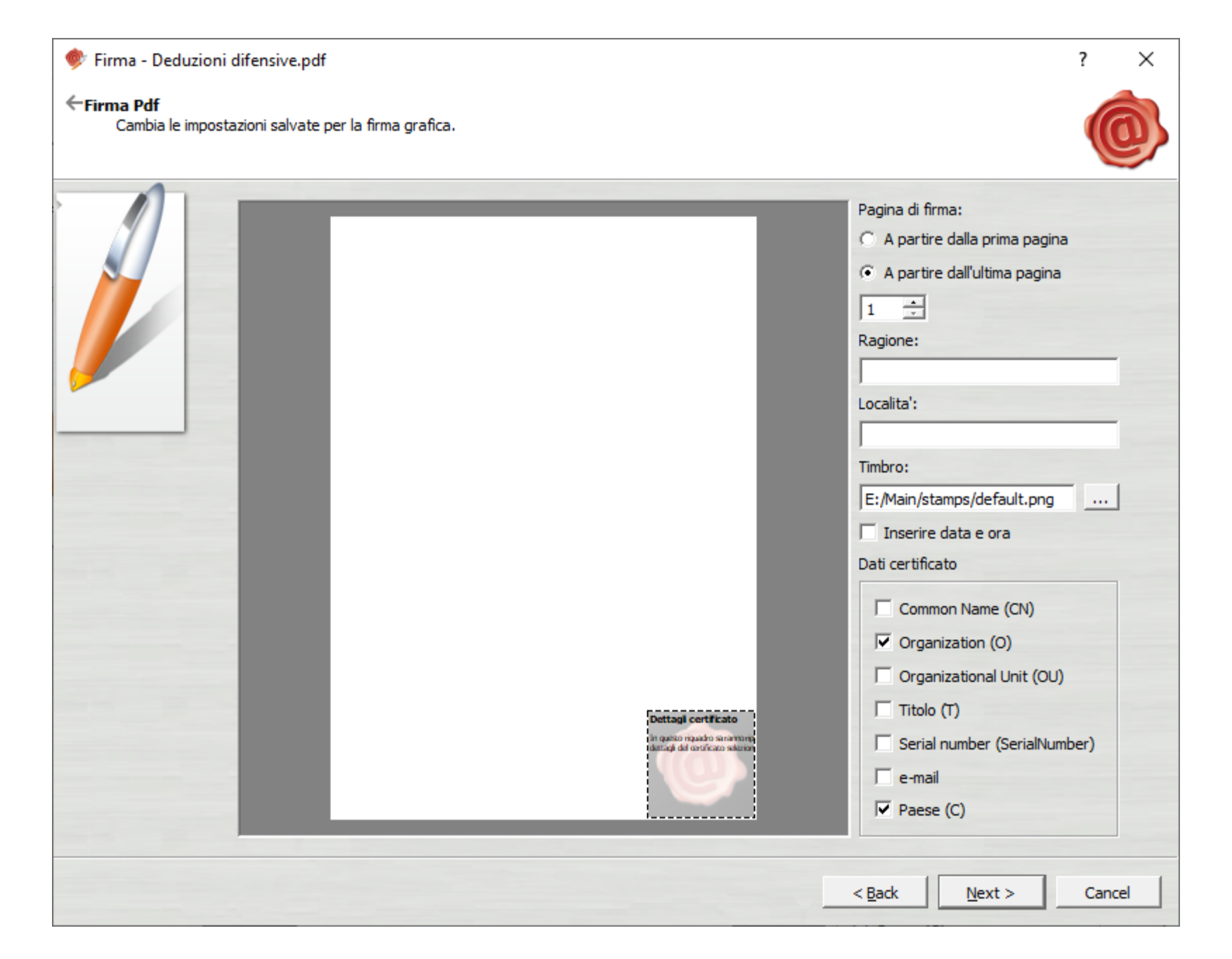

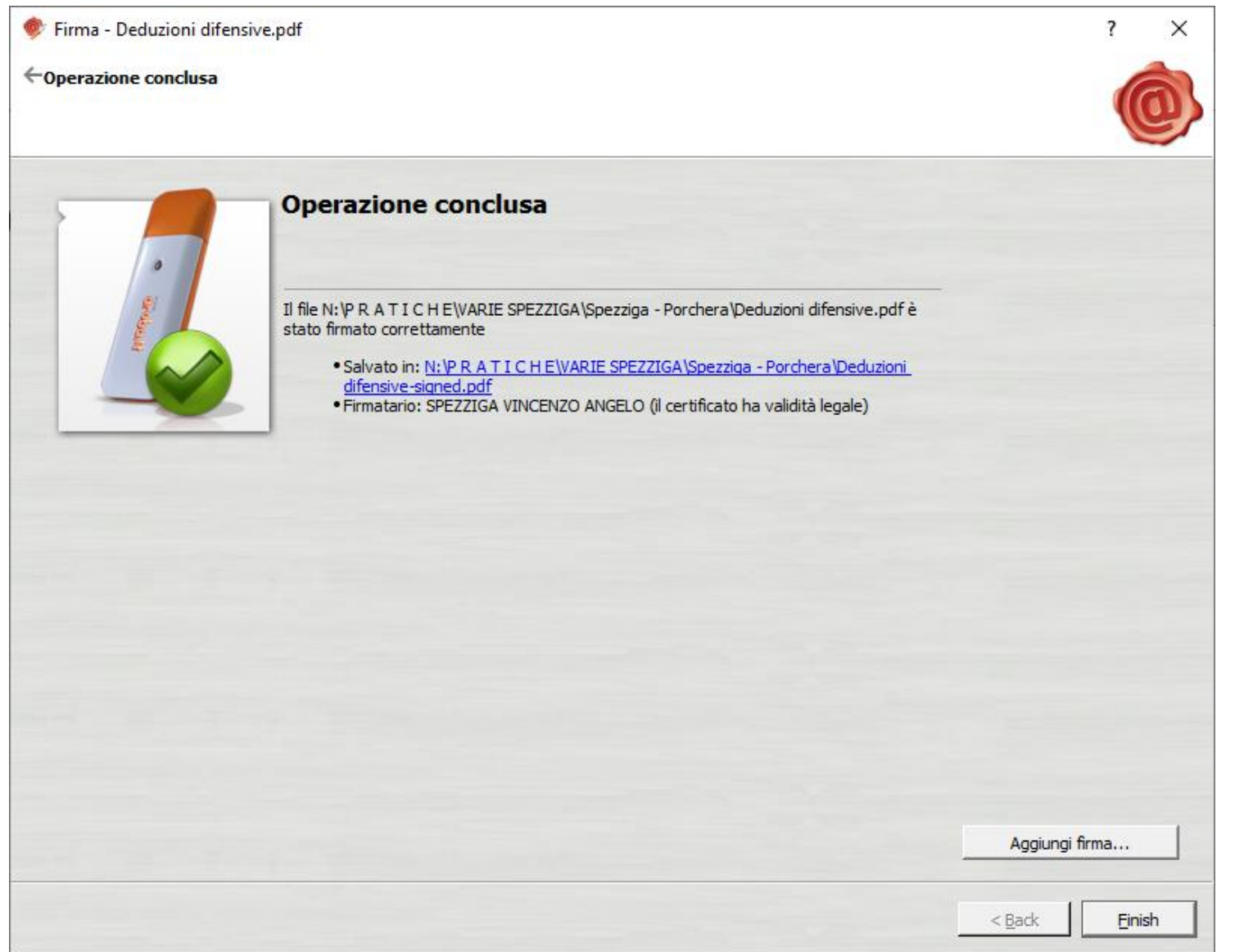

#### Come controllare la firma digitale

Una volta aperto con Adobe Reader il documento di cui si vuole verificare la firma, comparirà sulla sinistra una piccola icona con la forma di un pennino

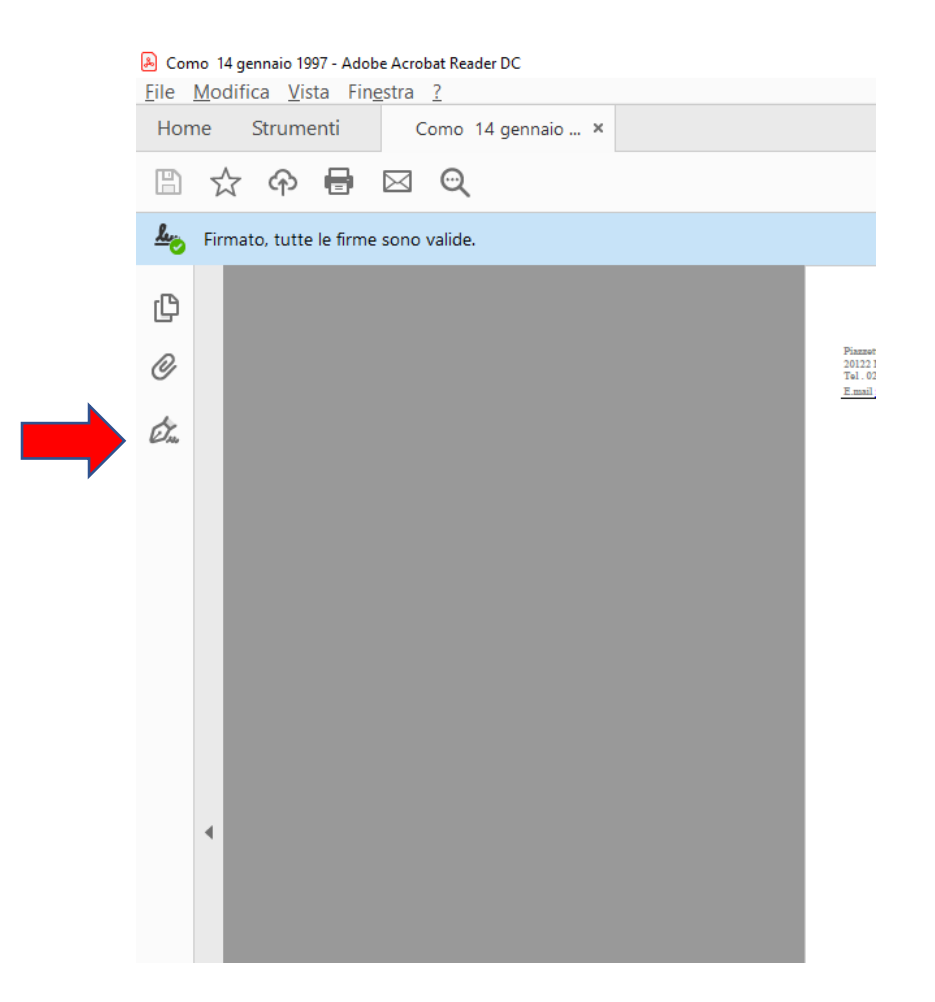

Cliccando sopra il pennino si aprirà la maschera di verifica della firma digitale «pades»

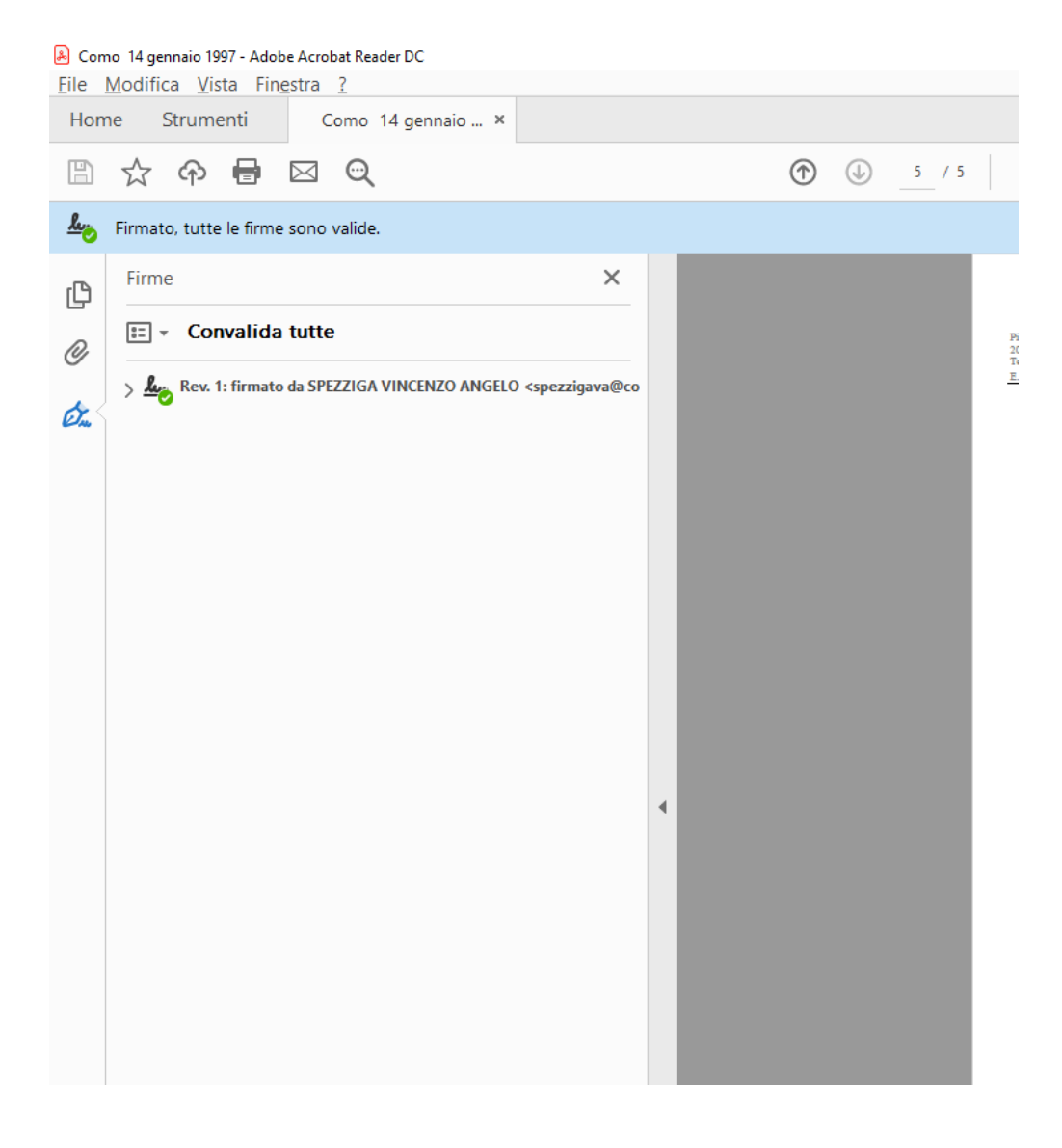

Cliccando sulla riga relativa alla firma, si aprirà il report di verifica, con tutti i dati della stessa

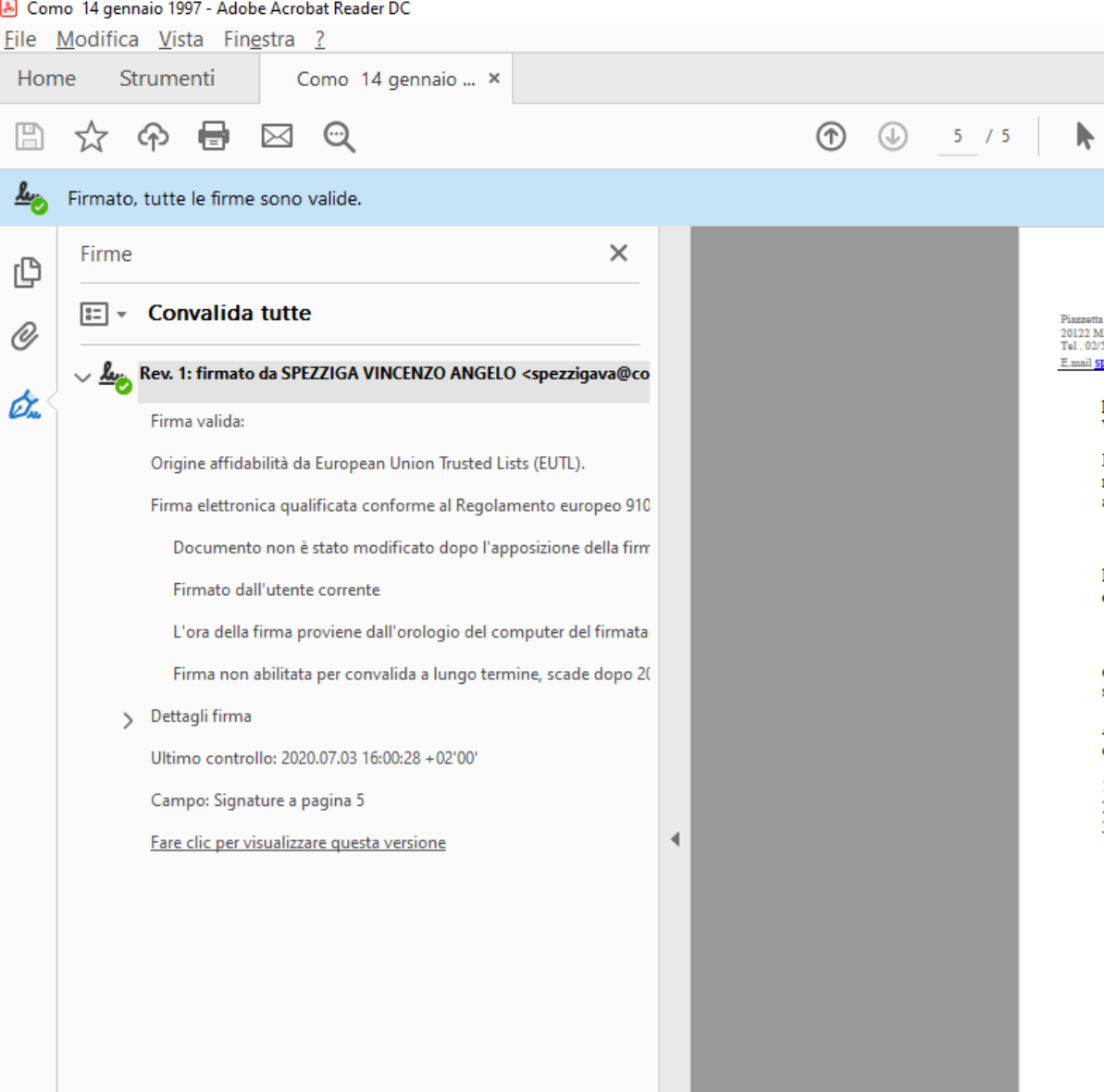

#### GRAZIE PER L'ATTENZIONE